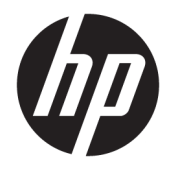

Felhasználói útmutató

© Copyright 2016 HP Development Company, L.P.

Az AMD, a FreeSync és a Radeon az Advanced Micro Devices, Inc. védjegyei. A HDMI, a HDMI embléma és a High-Definition Multimedia Interface a HDMI Licensing LLC. védjegye vagy bejegyzett védjegye. A Windows a Microsoft Corporation védjegye vagy bejegyzett védjegye az Egyesült Államokban és/vagy más országokban.

Az itt szereplő információk előzetes értesítés nélkül változhatnak. A HP termékeivel és szolgáltatásaival kapcsolatos kizárólagos jótállás leírása a termékekhez és szolgáltatásokhoz mellékelt kifejezett jótállási nyilatkozatokban szerepel. Az itt leírtak nem jelentenek további jótállást. A HP nem vállal felelősséget a jelen dokumentumban esetleg előforduló technikai vagy szerkesztési hibákért és hiányosságokért.

#### **Termékkel kapcsolatos tájékoztatás**

Ez az útmutató azokat a jellemzőket írja le, amelyek a legtöbb típus esetében közösek. Néhány jellemző az ön termékén esetleg nem elérhető. A legfrissebb felhasználói útmutatóhoz látogassa meg a <http://www.hp.com/support>webhelyet, és válassza ki az országát. Válassza a **Készülék keresése** lehetőséget, majd kövesse a képernyőn megjelenő utasításokat.

Első kiadás: 2016. július

Dokumentum cikkszáma: 907149-211

#### **Az útmutatóról**

Ez az útmutató a monitor jellemzőit, az üzembe helyezésének lépéseit, a szoftver használatát, valamint a műszaki adatait mutatja be.

- **A FIGYELEM!** Az ilyen módon jelzett szöveg azt jelzi, hogy az útmutatás helytelen követése sérüléshez vagy halálhoz vezethet.
- **VIGYÁZAT!** Az ilyen módon jelzett szöveg azt jelzi, hogy az útmutatás helytelen követése a készülékek megrongálódáshoz vagy információvesztéshez vezethet.
- **WEGJEGYZÉS:** Az ilyen módon jelzett szöveg fontos kiegészítő információkat tartalmaz.
- **TIPP:** Az ilyen módon jelzett szöveg segítő ötletekkel szolgál.

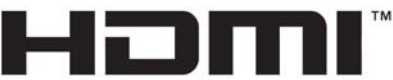

HIGH-DEFINITION MULTIMEDIA INTERFACE

A termék HDMI technológiát alkalmaz.

# **Tartalomjegyzék**

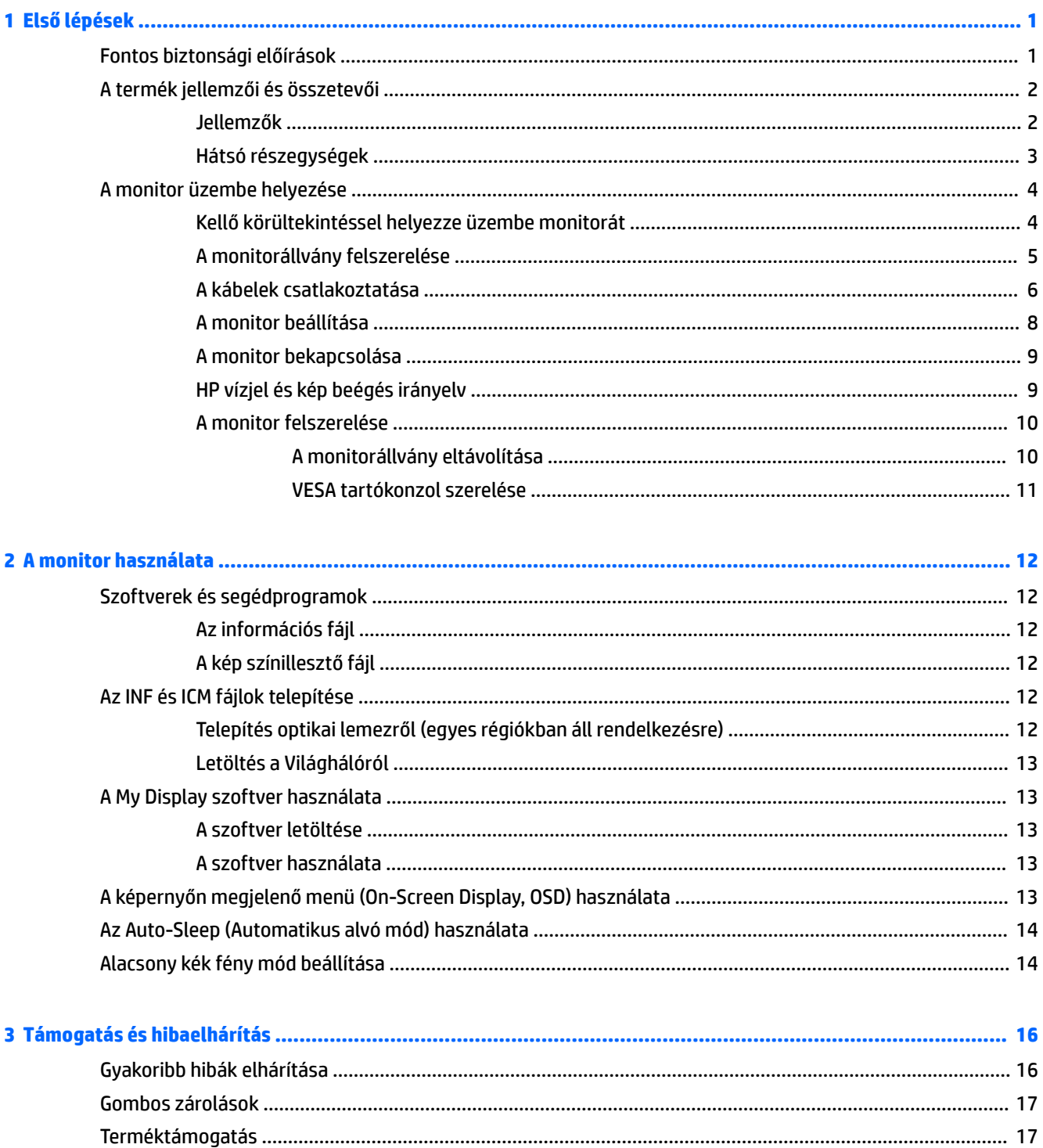

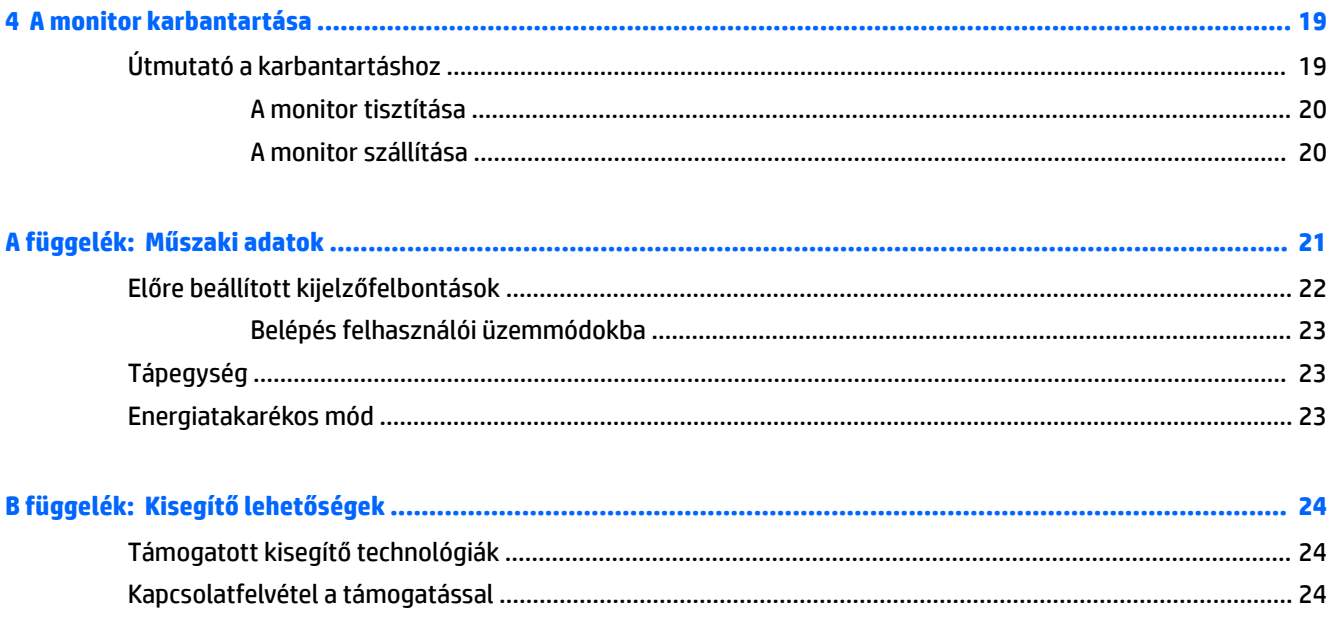

# <span id="page-6-0"></span>**1 Első lépések**

## **Fontos biztonsági előírások**

A monitor tartozéka egy tápkábel is. Ha másik kábelt használ, csak a monitornak megfelelő áramforrást és csatlakozókat használjon. A monitorral használandó megfelelő hálózati kábelkészlettel kapcsolatos információkat lásd az optikai lemezen található *Termékkel kapcsolatos tájékoztatás*, ha valamelyik tartalmazza, vagy a dokumentációs készletet.

**FIGYELEM!** Az áramütés és a készülék károsodásának elkerülése érdekében tartsa be a következőket:

- A tápkábelt mindig könnyen hozzáférhető váltakozó áramú aljzathoz csatlakoztassa.
- A számítógép feszültségmentesítéséhez a váltóáramú hálózati aljzatból húzza ki a tápkábelt.

• Ha a tápkábelen háromérintkezős csatlakozó van, azt mindig földelt, háromérintkezős dugaszolóaljzathoz csatlakoztassa. Ne kerülje meg a tápkábel földelését (például kétérintkezős adapter beiktatásával). A földelés fontos biztonsági elem.

A tápkábelekre és vezetékekre ne helyezzen semmit. A kábeleket úgy rendezze el, hogy ne lehessen véletlenül rájuk lépni vagy beléjük botlani. A kábeleket és vezetékeket ne húzza vagy rángassa. A hálózati tápkábel kihúzásakor a csatlakozót fogja meg, ne a kábelt.

A sérülés kockázatának csökkentése érdekében olvassa el a *Biztonsági és kényelmi útmutatót*, amely bemutatja a munkaállomások célszerű kialakításának módját, javaslatokat tesz a felhasználóknak a megfelelő testtartásra, tippeket ad az egészség megőrzésére és a helyes munkahelyi szokásokra, továbbá fontos tájékoztatással szolgál az elektromos és mechanikai veszélyek elhárítására. Ez az útmutató a <http://www.hp.com/ergo> webhelyen található.

A **VIGYÁZAT!** A monitor, valamint a számítógép védelme érdekében a számítógép és a perifériaeszközök (például monitor, nyomtató, lapolvasó) tápkábeleit túlfeszültség-védelmet biztosító eszközhöz, például elosztóhoz vagy szünetmentes tápegységhez csatlakoztassa. Nem minden elosztó biztosít túlfeszültségvédelmet, a túlfeszültség-védelemmel rendelkező elosztókon ezt külön címke jelzi. Olyan elosztót használjon, amelynek gyártója az elosztó hibája esetén megtéríti az esetleges kárt, így berendezését kicserélheti, ha a túlfeszültség-védelem kudarcot vall.

Használjon megfelelő méretű bútort, amely a HP LCD monitort biztosan megtartja.

**FIGYELEM!** A nem megfelelő helyen, például öltözőasztalon, könyvszekrényen, polcon, íróasztalon, hangszórón, ládán vagy kézikocsin felállított monitor ledőlhet és balesetet okozhat.

Az LCD monitor kábeleit körültekintően úgy vezesse el, hogy azokat ne húzza semmi és senki, ne akadjanak el, és ne legyenek senkinek az útjában.

**MEGJEGYZÉS:** Ez a termék szórakoztatási célra alkalmas. Fontolja meg a monitor kontrollált fényű környezetbe történő elhelyezését annak érdekében, hogy elkerülje a környező fényforrások és fénylő felületek által keltett interferenciát, mivel ezek zavaróan tükröződhetnek a képernyőn.

# <span id="page-7-0"></span>**A termék jellemzői és összetevői**

#### **Jellemzők**

Ez a termék egy AMD FreeSync™ minősítésű kijelző, amely lehetővé teszi, hogy sima, gyorsan reagáló, a képváltáskor szakadozásmentes teljesítmény mellett játszhasson számítógépes játékokkal. A kijelzőhöz csatlakoztatott külső forráson a FreeSync illesztőprogramnak telepítve kell lennie.

Az AMD FreeSync technológia célja, hogy kiküszöbölje a szellemképet és a szakadozott megjelenítést a játékokban és videókban. Ennek érdekében a képernyő frissítési frekvenciáját a grafikus kártya képkockasebességéhez rögzíti. Kérdezze meg az adott összetevő vagy rendszer gyártójától a konkrét képességeket.

**FONTOS:** Az AMD Radeon™ grafika és/vagy AMD A sorozat APU-kompatibilis kijelző szükséges DisplayPort/ HDMI Adaptive szinkronizálással. A HDMI-n működő FreeSync támogatásához AMD 15.11 (vagy újabb) Crimson illesztőprogram szükséges.

**MEGJEGYZÉS:** Az adaptív frissítési sebességértékek képernyőnként eltérőek. További információ a következő weboldalon található: www.amd.com/freesync.

A FreeSync engedélyezéséhez a képernyőn nyomja meg a menü gombot a monitoron a képernyőn megjelenő menü megnyitásához. Válassza ki a **Color Control** (Színszabályozás) **> Viewing Modes** (Megtekintési módok) **> Gaming** (Játék).

A fénykibocsátó dióda (LED) háttérvilágítású kijelző aktív mátrixos AMVA+ panelt tartalmaz. A képernyő a következő funkciókat kínálja:

- 68,47 cm-es (27 hüvelykes) átmérőjű látható terület 3840 × 2160 képpont UHD felbontással, valamint teljes képernyős támogatás az alacsonyabb felbontásokhoz
- Billenthető ülő vagy álló helyzetben történő kényelmes használathoz, vagy egyik oldalról a másikra való áthelyezéséhez
- USB Type-C tápellátás és DisplayPort (csak egyes termékeken)
- HDMI (High-Definition Multimedia Interface, nagyfelbontású multimédiás interfész) videóbemenet
- DisplayPort videóbemenet
- Plug and Play lehetőség, ha az operációs rendszer is támogatja
- Kijelzőn megjelenő beállítási lehetőségek tíz nyelven az egyszerű beállításhoz és képernyő optimalizáláshoz
- My Display szoftver a monitor beállításainak Windows rendszeren keresztül történő módosításához
- HDCP (High-Bandwidth Digital Content Protection, nagy sávszélessgű digitális tartalomvédelem) az összes digitális bemeneten használatos
- Szoftver és dokumentációs lemez, amely tartalmazza a monitor illesztőprogramjait és a termékdokumentációt
- VESA tartókonzolt a kijelzőt falra rögzítő eszköz vagy állítható karhoz csatlakoztatásához

**MEGJEGYZÉS:** A biztonsági és egyéb jogi tudnivalókat lásd a lemezen található *Termékkel kapcsolatos tájékoztatást*, amennyiben a csomag tartalmazza azt, illetve a dokumentációs készletet. A termék legfrissebb felhasználói útmutatóinak vagy kézikönyveinek eléréséhez látogasson el a következő helyre: <http://www.hp.com/support>. Válassza a **Készülék keresése** lehetőséget, majd kövesse a képernyőn megjelenő utasításokat.

### <span id="page-8-0"></span>**Hátsó részegységek**

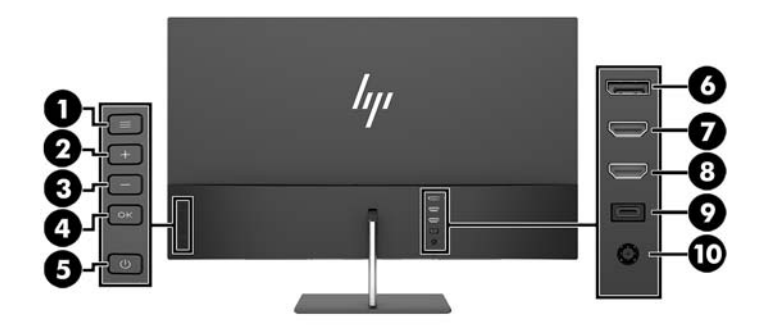

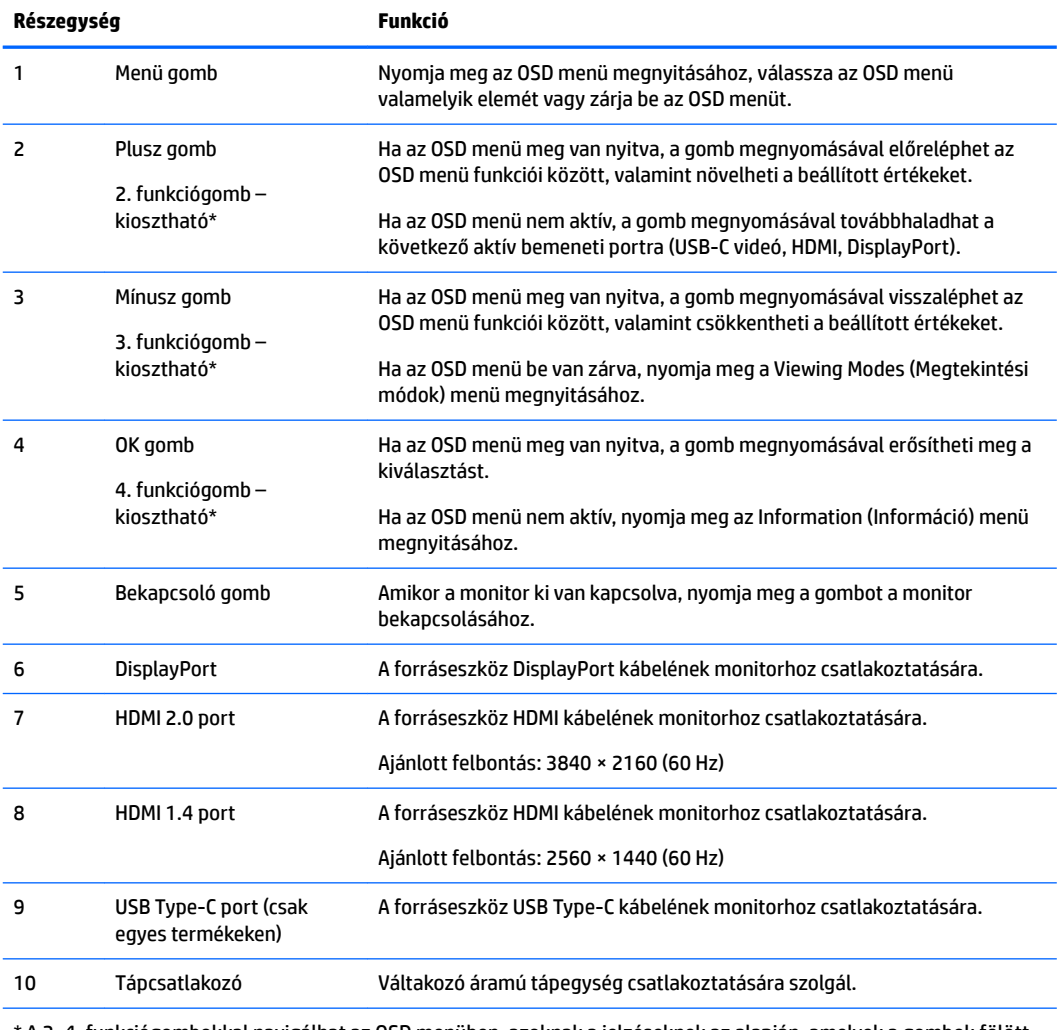

\* A 2–4. funkciógombokkal navigálhat az OSD menüben, azoknak a jelzéseknek az alapján, amelyek a gombok fölött aktívak, amikor az OSD menü nyitva van.

**MEGJEGYZÉS:** Az OSD menü Assign Button (Gomb kiosztása) elemével újrakonfigurálhatja a funkciógombokat, hogy gyorsan kiválaszthassa a leggyakrabban használt műveleteket.

# <span id="page-9-0"></span>**A monitor üzembe helyezése**

#### **Kellő körültekintéssel helyezze üzembe monitorát**

A monitor épsége érdekében ügyeljen rá, hogy ne érintse meg az LCD panel felületét. A monitorra ható nyomás színegyenetlenségeket, vagy a folyadékkristály elmozdulását okozhatja. Amennyiben ez megtörténik, a képernyő nem fog visszatérni eredeti állapotába.

Állvány felszerelésekor fektesse a monitort képernyővel lefelé egy védőszivaccsal vagy nem dörzsölő szövettel fedett vízszintes felületre. Ezzel megelőzhető a képernyő karcolódása, szennyeződése és eltörése.

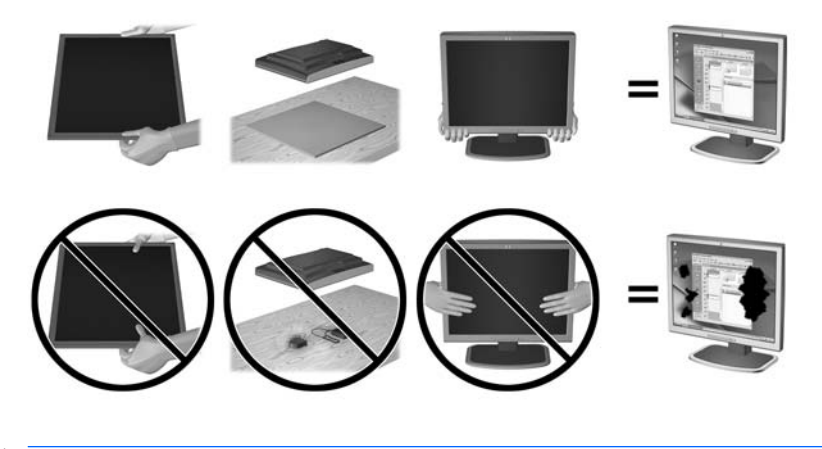

#### **WEGJEGYZÉS:** Az Ö monitora a képen láthatótól eltérően is kinézhet.

### <span id="page-10-0"></span>**A monitorállvány felszerelése**

- **A VIGYÁZAT!** A képernyő törékeny. Ügyeljen arra, hogy ne érintse, ne nyomja meg a képernyőt; ezzel károsodást okozhat rajta.
- **TIPP:** Fordítson különös figyelmet az elhelyezésre, mert a környező lámpák és fénylő felületek tükröződései zavaróak lehetnek.
	- **1.** Emelje ki a dobozából, és fektesse a monitorpanelt képernyővel lefelé tiszta, száraz ruhával lefedett lapos felületre.
	- **2.** Csatlakoztassa az állványt a monitorhoz úgy, hogy az alapot (1) behelyezi az állványba (2), majd a monitorpanelbe (3), hogy biztonságosan a helyére kattanjon.

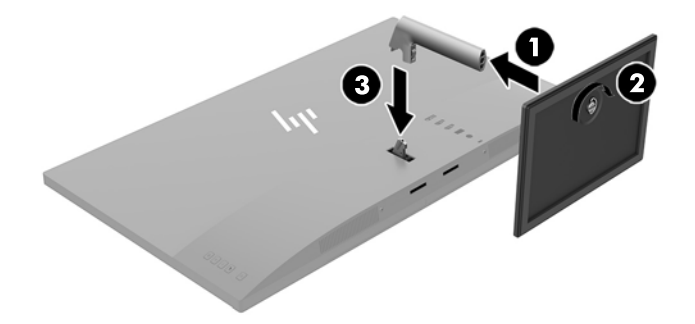

### <span id="page-11-0"></span>**A kábelek csatlakoztatása**

- **MEGJEGYZÉS:** A monitor szállítja a választó kábelekkel. Nem minden, ebben a részben látható kábelt adnak a monitorral.
	- **1.** Tegye a monitort egy kényelmes, jól szellőző helyre a számítógép közelébe.
	- **2.** Csatlakoztassa videokábelt.
	- **MEGJEGYZÉS:** A monitor automatikusan meghatározza, hogy mely bemeneten van érvényes videojel. A bemenetet a található Minus (Mínusz) gomb megnyomásával, vagy a képernyőn megjelenő (OSD) menüben, a Menu (Menü) gomb megnyomásával és az **Input Control** (Bemeneti vezérlés) kiválasztásával választhatja ki.
		- Csatlakoztasson HDMI kábelt a HDMI porthoz a monitor hátoldalán, a másik végét pedig csatlakoztassa a forráseszközhöz.
		- **MEGJEGYZÉS:** Az alsó HDMI port legfeljebb 2560 × 1440 (60 Hz) grafikus felbontást támogat.

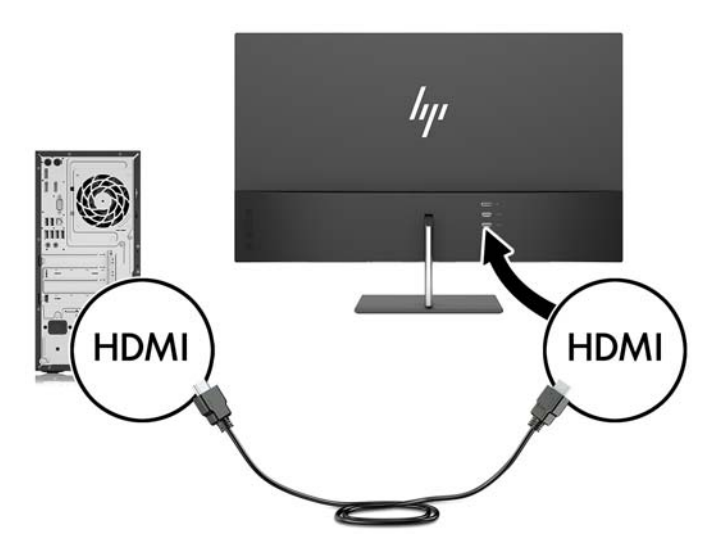

Csatlakoztassa a DisplayPort kábel egyik végét a DisplayPort csatlakozóhoz a monitor hátulján, a másik végét pedig a forráseszköz DisplayPort csatlakozójához.

Az Auto-Switch Input funkció átvált a HDMI bemenet és a DisplayPort bemenet között.

**WEGJEGYZÉS:** A monitor USB Type-C portja USB Type-C forráseszközre csatlakoztatva DisplayPort hang-/videobemenetként is képes működni. Az USB Type-C bemenetre történő átváltáshoz nyomja meg valamelyik gombot az OSD takarólemezen az OSD menü megnyitásához, majd válassza ki az **Input Control** (Bemenet vezérlése) > **USB-C Video** lehetőséget.

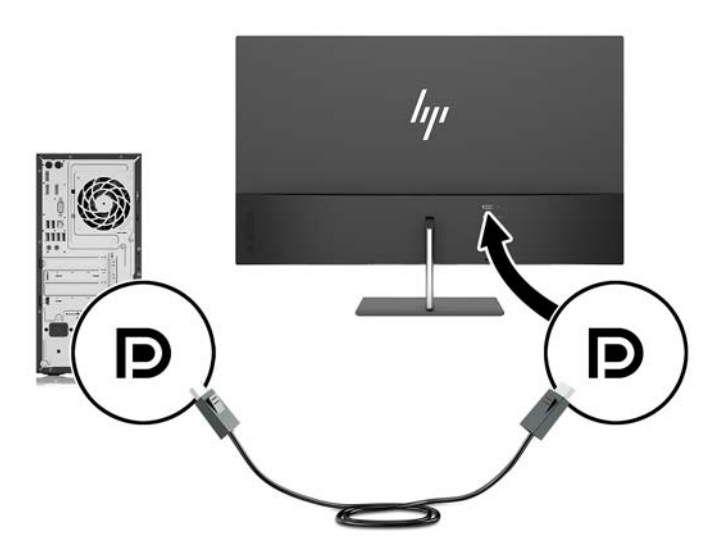

**3.** Csatlakoztassa az USB Type-C kábel egyik végét az USB Type-C porthoz a monitor hátulján, a másik végét pedig a forráseszköz USB Type-C portjához. Csak a HP által jóváhagyott, a monitorhoz mellékelt USB Type-C kábelt használja. (csak egyes termékeken)

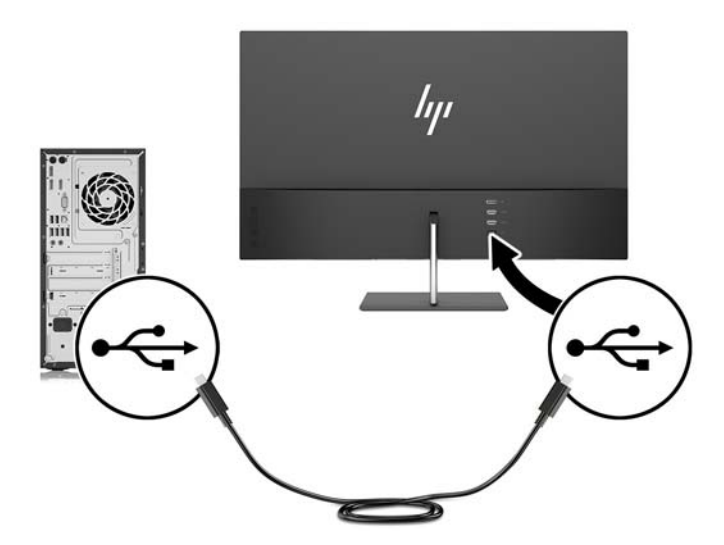

<span id="page-13-0"></span>**4.** Csatlakoztassa a tápkábel egyik végét a tápadapterhez (1), a másik végét földelt tápaljzatba (2), majd csatlakoztassa a tápadapter kerek végét a monitorhoz (3).

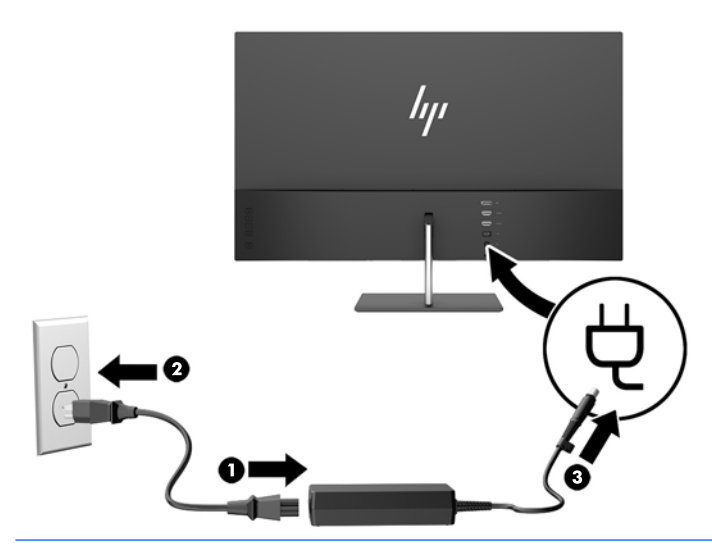

**A FIGYELEM!** Az áramütés és a készülék károsodásának elkerülése érdekében tartsa be a következőket:

A tápkábel földelésre szolgáló tűjét ne iktassa ki. A védőérintkező fontos biztonsági szerepet tölt be.

A tápvezetéket csak könnyen elérhető, földelt hálózati konnektorba csatlakoztassa.

A készülék feszültségmentesítéséhez a hálózati aljzatból húzza ki a váltakozóáramú tápkábelt.

A tápkábelekre és vezetékekre ne helyezzen semmit. A kábeleket úgy rendezze el, hogy ne lehessen véletlenül rájuk lépni vagy beléjük botlani. A kábeleket és vezetékeket ne húzza vagy rángassa. A tápkábelt a csatlakozójánál fogva húzza ki a konnektorból.

#### **A monitor beállítása**

Döntse előre vagy hátra a monitorpanelt annak megfelelő szemmagasságba állításához.

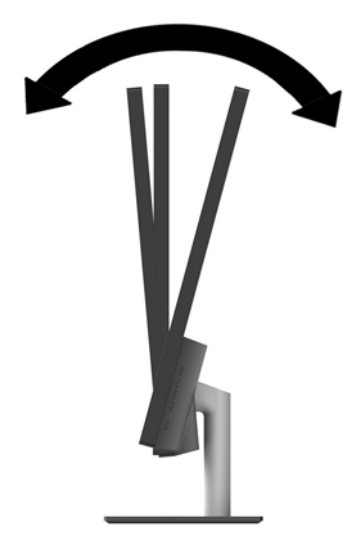

#### <span id="page-14-0"></span>**A monitor bekapcsolása**

- **1.** A bekapcsoláshoz nyomja meg a tápkapcsoló gombot a forráseszközön.
- **2.** A monitor bekapcsolásához nyomja meg a bekapcsoló gombot a hátlapon.

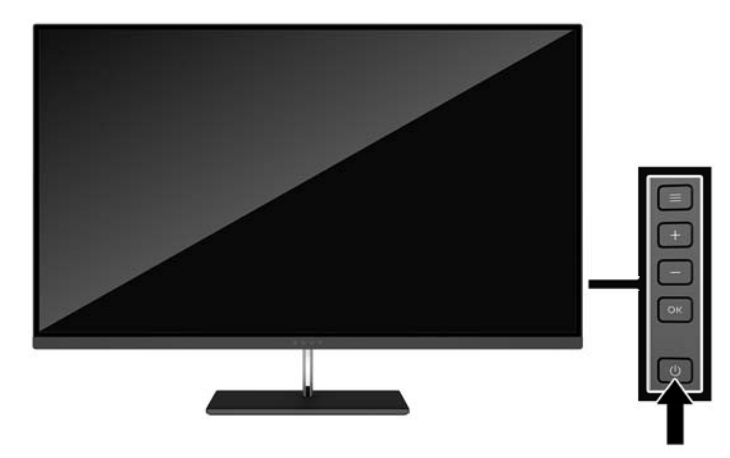

- **VIGYÁZAT!** Beégési károsodás keletkezhet olyan monitorokon, amelyek a képernyőn ugyanazt a sztatikus képet jelzik ki 12 egymást követő óra használaton kívül. Ha el akarja kerülni, hogy a monitor képernyőjét beégési kár érje, mindig aktiváljon egy képernyőkímélő alkalmazást, vagy kapcsolja ki a monitort, ha huzamosabb ideig nem használja. A képvisszamaradás jelensége minden LCD monitornál előfordulhat. A "beégett képes" monitorokra a HP nem vállal garanciát.
- **MEGJEGYZÉS:** Ha megnyomja a bekapcsoló gombot, és nem történik semmi, lehetséges, hogy a bekapcsológomb-zárolás engedélyezve van. A funkció kikapcsolásához nyomja le és legalább 10 másodpercig tartsa lenyomva a bekapcsoló gombot.
- **WEGJEGYZÉS:** A bekapcsoló gomb LED világítását az OSD menüben kikapcsolhatja. Nyomja meg a monitoron lévő Menu gombot, majd válassza ki a következő lehetőségeket: **Power Control** (Tápellátásvezérlés) > **Power LED** (Táp LED) > **2ff** (Ki).

Ha a monitor be van kapcsolva, öt másodpercre megjelenik a monitor állapotára vonatkozó üzenet. Az üzenet jelzi, hogy melyik bemenet az aktuálisan aktív jel, az automatikus forrásváltás beállítását (ki- vagy bekapcsolt, a gyári alapbeállítás bekapcsolt), a jelenlegi, előre beállított felbontást, valamint a javasolt, előre beállított felbontást.

A monitor automatikusan beolvassa a bemenő jeleket aktív bemenetet keresve, és az aktív bemenetet használja a képernyőhöz.

#### **HP vízjel és kép beégés irányelv**

Ezek az IPS monitormodellek IPS (In-Plane Switching, képsíkváltó) technológiával készültek, ami rendkívül széles betekintési szöget és kiváló képminőséget biztosít. Az IPS monitorok fejlett képmegjelenítési alkalmazások széles tartományában felhasználható. Ugyanakkor ez a panel technológia nem alkalmas olyan alkalmazásokra, amelyek statikus, álló vagy rögzített képeket sugároznak hosszú időn keresztül, képernyővédő nélkül. Ilyen alkalmazások lehetnek például kamerás megfigyelį rendszerek, videojátékok, a képernyőn hosszú időre megjelenő marketing emblémák és sablonok. A statikus képek beégést okozhatnak, amik a képernyőn foltokként, vízjelként jelennek meg.

A monitorok napi 24 órában történő használata során keletkező beégési meghibásodásokra a HP garancia nem terjed ki. A kép beégés megelőzésére használaton kívül mindig kapcsolja ki a monitort, vagy alkalmazzon energiakezelési beállítást, ha a rendszere támogatja, ami tétlen állapotban kikapcsolja a kijelzőt.

#### <span id="page-15-0"></span>**A monitor felszerelése**

A monitorpanelt falra, forgókarra vagy bármilyen más tartószerkezetre is erősítheti.

- **MEGJEGYZÉS:** Az eszközt úgy alakították ki, hogy az UL vagy a CSA listákon szereplő fali tartószerkezetet használhasson hozzá.
- **VIGYÁZAT!** A monitor az iparágban szabványos VESA 100 mm-es felfüggesztő nyílásokat támogatja. Ahhoz, hogy egy külső szállítótól származó tartószerkezetet erősítsen a monitorhoz, négy darab 4 mm-es, 0,7 emelkedésű csavarra lesz szüksége. Hosszabb csavarok használata nem ajánlott, mert megrongálhatják a monitort. Fontos ellenőrizni, hogy a gyártó tartószerkezete megfelel-e a VESA szabványnak, és a besorolása alapján képes-e megtartani a monitor kijelzőpaneljének súlyát. A legjobb teljesítmény érdekében fontos, hogy a monitorhoz mellékelt táp- és videokábeleket használja.

#### **A monitorállvány eltávolítása**

- **A VIGYÁZAT!** Mielőtt elkezdené szétszedni a monitort, győződjön meg arról, hogy ki van kapcsolva, valamint az összes kábel ki van húzva.
	- **1.** Döntse hátra a monitort, és válassza le ki, majd távolítsa el az összes kábelt belőle.
	- **2.** A képernyővel lefelé helyezze azt egy sík felületre, amelyre előzőleg egy tiszta, száraz rongyot terített.
	- **3.** Nyomja be a kioldóreteszt (1), és vegye ki az állványt a monitorpanelből (2).

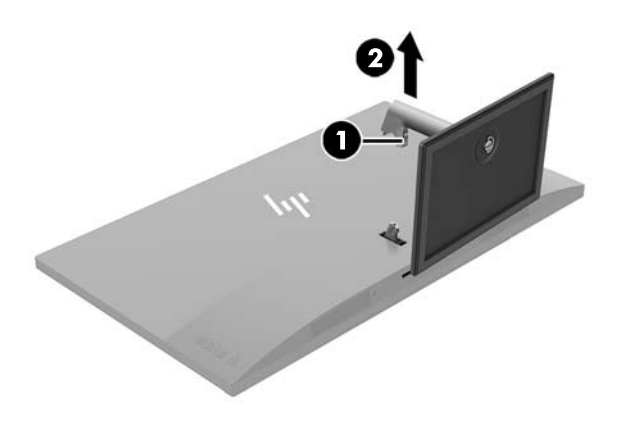

#### <span id="page-16-0"></span>**VESA tartókonzol szerelése**

A VESA tartókonzol nem tartozéka a monitornak használatra, amikor a monitorpanelt falra, lengőkarra vagy egyéb tartószerkezetre rögzíti.

**MEGJEGYZÉS:** A VESA konzollal felszerelve a monitor csak fekvő üzemmódban használható. Az álló mód nem támogatott.

- **1.** A monitorállvány eltávolítása További információk: [A monitorállvány eltávolítása](#page-15-0) 10. oldal.
- **2.** Távolítsa el és őrizze meg a csavart a monitorpanel hátuljának középső részéből.
- **3.** Helyezze be a VESA tartón lévő fület a monitorpanel hátoldalán lévő nyílásba addig, amíg a tartó a helyére nem kattan (1), majd rögzítse a tartó tetejét azzal a csavarral, amelyet a második lépésben távolított el (2).

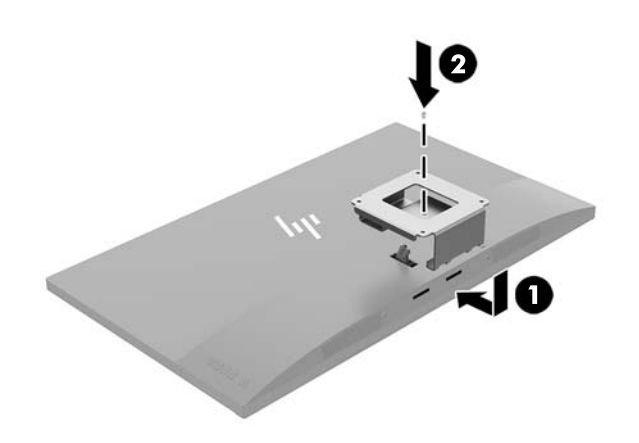

**4.** Ha a monitort lengőkarhoz, illetve egyéb tartószerkezethez szeretné rögzíteni, helyezze be a négy rögzítőcsavart a tartószerkezetbe a furatokon át, és a VESA kereten található csavarfuratokba.

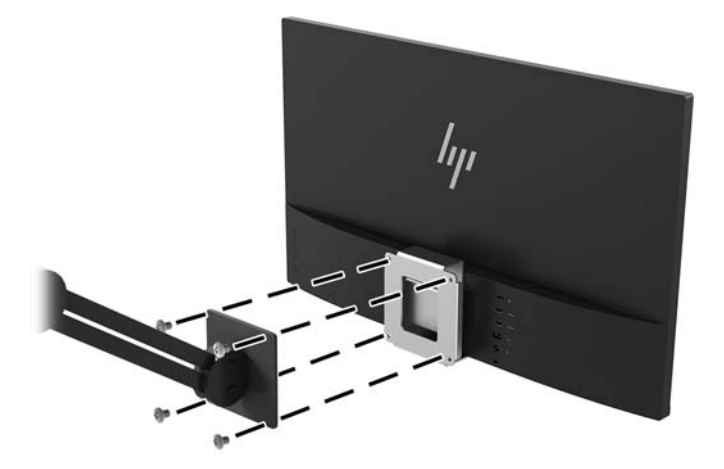

# <span id="page-17-0"></span>**2 A monitor használata**

# **Szoftverek és segédprogramok**

A monitorhoz mellékelt optikai lemez – ha van – olyan fájlokat tartalmaz, amelyeket a számítógépre telepíthet. Ha nincs optikai meghajtó, akkor a következő webhelyről töltheti le a fájlokat: <http://www.hp.com/support>.

- INF (információs) fájl
- képszínillesztő (ICM) fájlok (mindegyik kalibrált színtérhez egy)
- My Display szoftver

#### **Az információs fájl**

Az INF fájl a Windows® operációs rendszerek által használt monitor-erőforrásokat definiál, hogy biztosítsa a monitor kompatibilitását a számítógép grafikus adapterével.

Ez a monitor kompatibilis a Windows Plug and Play telepítőrendszerével, és a monitor az INF fájl telepítése nélkül is megfelelően fog működni. A monitor Plug and Play kompatibilitásához szükséges, hogy a számítógép grafikus kártyája megfeleljen a VESA DDC2 szabványnak, és a monitor közvetlenül a grafikus kártyához kapcsolódjon. A Plug and Play telepítés nem működik különálló BNC típusú csatlakozókon vagy elosztó puffereken/dobozokon keresztül.

#### **A kép színillesztő fájl**

Az ICM fájlok adatfájlok, amelyek a grafikus programok számára konzisztens színillesztést biztosítsanak a monitor kijelzője és a nyomtató, illetve a lapolvasó és a monitor kijelzője között. Ez a fájl az e szolgáltatást támogató grafikus programban aktiválódik.

### **Az INF és ICM fájlok telepítése**

Miután megállapította, hogy frissíteni kell, az alábbi módszerek valamelyikével telepítse a fájlokat.

#### **Telepítés optikai lemezről (egyes régiókban áll rendelkezésre)**

Ahhoz, hogy az INF és ICM fájlokat az optikai lemezről a számítógépre telepítse, kövesse az alábbi lépéseket:

- **1.** Helyezze be az optikai lemezt a számítógép optikai meghajtójába. Megjelenik az optikai lemez menüje.
- **2.** Olvassa el a **HP monitor szoftverinformációi** fájlt.
- **3.** Válassza az **Install Monitor Driver Software** (Monitor illesztőprogram-szoftverének telepítése) lehetőséget a monitor illesztőprogramjának telepítéséhez.
- **4.** Kövesse a képernyőn megjelenő utasításokat.
- **5.** Győződjön meg arról, hogy a Windows vezérlőpultján elérhető Képernyő segédeszközben a megfelelő felbontás- és frissítésértékek jelennek meg.

**MEGJEGYZÉS:** Az ICM színprofil az International Color Consortium (ICC) profilformátum-szabványának megfelelően van kialakítva.

#### <span id="page-18-0"></span>**Letöltés a Világhálóról**

Ha nem rendelkezik a számítógép vagy a forráseszköz optikai meghajtóval, akkor letöltheti a INF és ICM fájlok legfrissebb verzióját a HP monitorok támogatási webhelyéről.

- **1.** Keresse fel a<http://www.hp.com/support> címet.
- **2.** Válassza ki a **Szoftverek és illesztőprogramok letöltése** lehetőséget.
- **3.** Kövesse a képernyőn megjelenő utasításokat a monitor kiválasztásához és a szoftver letöltéséhez.

### **A My Display szoftver használata**

A My Display szoftver segítségével választhatja ki a beállításokat az optimális megtekintéshez. Kiválaszthat beállításokat játékhoz, filmekhez, fényképszerkesztéshez, vagy akár dokumentumokkal és munkalapokkal végzett munkához. Könnyen módosíthatja a beállításokat, például a fényerőt, a színt és a kontrasztot a My Display szoftver használatával.

#### **A szoftver letöltése**

A My Display szoftver letöltése:

- **1.** Keresse fel a<http://www.hp.com/support> webhelyet, és válassza ki a országot és nyelvet.
- **2.** Válassza ki a **Get software and drivers** (Szoftverek és illesztőprogramok letöltése) lehetőséget, és a képernyőn megjelenő utasításokat követve válassza ki a monitort, majd töltse le a szoftvert.

#### **A szoftver használata**

A My Display szoftver megnyitása:

**1.** Kattintson a **HP My Display** ikonra a tálcán.

– vagy –

Válassza ki a **Start** gombot.

- **2.** Válassza ki az **Összes alkalmazás** lehetőséget.
- **3.** Válassza ki a **HP My Display** elemet.
- **4.** Válassza ki a **HP My Display** elemet.

További információt a HP My Display szoftver súgójában talál.

### **A képernyőn megjelenő menü (On-Screen Display, OSD) használata**

Az OSD menüt a képernyőn megjelenő kép egyéni igényekhez történő beállításához használhatja. Az OSD menü eléréséhez és az OSD-ben végzett beállításokhoz használja a kijelző hátoldalán található gombokkal.

Az OSD menü eléréséhez és a beállítások elvégzéséhez, tegye a következőket:

- **1.** Ha a monitor még nincs bekapcsolva, nyomja meg a bekapcsoló gombot a monitor bekapcsolásához.
- **2.** Az OSD menü eléréséhez nyomja meg a Menu gombot a monitoron.
- **3.** Az OSD menüben való navigáláshoz használja a monitoron lévő + (plusz) gombot a felfelé, a (mínusz) gombot pedig a lefelé görgetéshez.
- <span id="page-19-0"></span>**4.** Ha ki szeretne választani egy elemet az OSD menüben, használja a + és – gombokat a görgetéshez és a kívánt elem kijelöléséhez, majd nyomja meg a Menu gombot a kívánt funkció kiválasztásához.
- **5.** A beállítást a + és gombok megnyomásával módosíthatja.
- **6.** A funkció beállítása után válassza ki a **Save and Return** (Mentés, majd visszatérés) lehetőséget a beállítások mentéséhez, vagy a **Cancel** (Mégse) lehetőséget, ha nem kívánja menteni a beállításokat. Ezután válassza ki az **Exit** (Kilépés) parancsot a főmenüben.

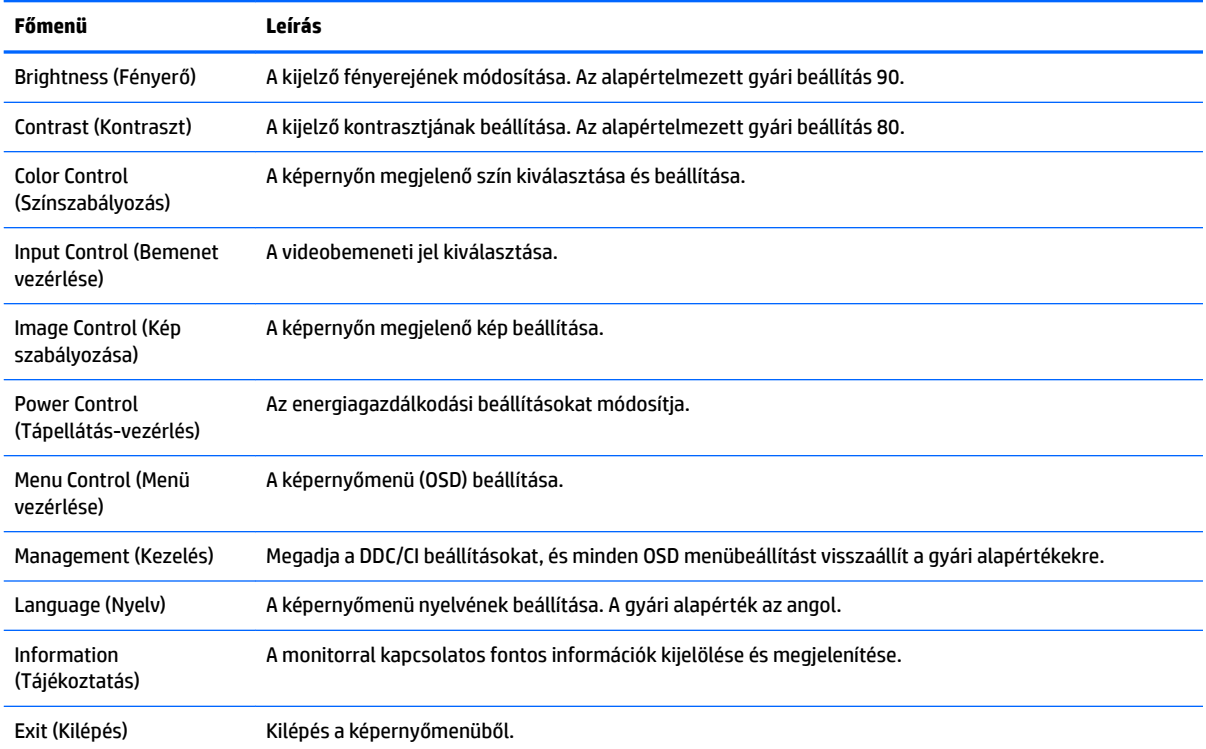

## **Az Auto-Sleep (Automatikus alvó mód) használata**

A monitor a Képernyőmenüben támogatja az úgynevezett **Auto-Sleep Mode** (Automatikus alvó mód) lehetőséget, amely lehetővé teszi a képernyő csökkentett energiaállapotának be- és kikapcsolását. Az automatikus alvó mód bekapcsolt állapotában (alapértelmezés szerint bekapcsolva) a monitor csökkentett energiaállapotba lép, amikor a gazdaszámítógép alacsony energiamódot jelez (vagy a vízszintes, vagy a függőleges szinkronjel hiányával).

A csökkentett energiaállapotba (alvó módba) belépve a képernyő elsötétül, a háttérvilágítás kikapcsol, a bekapcsolásjelző LED pedig sárga színre vált. Ebben a csökkentett energiaállapotban a monitor teljesítményfelvétele kisebb 0,5 W-nál. A monitor akkor ébred fel alvó módból, amikor a gazdaszámítógép aktív jelet küld neki (például ha Ön az egeret vagy a billentyűzetet használja).

Az Automatikus alvó módot az OSD menüben kapcsolhatja ki. Nyomja meg a monitor **Menü** gombját a képernyőmenü megnyitásához. Az OSD-ben válassza a **Power Control** (Tápellátás-vezérlés) > **Auto-Sleep Mode** (Automatikus alvó mód) > **2ff** (Ki) elemeket.

## **Alacsony kék fény mód beállítása**

A képernyő által kibocsátott kék fény csökkentésével a szem kevésbé lesz kitéve a kék fény hatásának. A HP monitorokon van egy beállítás, mellyel csökkentheti a kék fény kimenetét, és a képernyőn történő olvasás

közben pihentetőbb, kevésbé stimuláló képet jeleníthet meg. A monitor kényelmes megtekintési megvilágításának beállításához kövesse az alábbi lépéseket.

- **1.** Nyomja meg a (Mínusz) gombot a monitoron a **Viewing Modes** (Megjelenítési módok) menü megnyitásához.
- **2.** Válasszon egyet a következő megvilágítási beállítások közül:
	- **Low Blue Light** (Alacsony kék fény) csökkenti a kék fény mennyiségét a szem nagyobb kényelme érdekében
	- **Night** (Éjszaka) beállítja a monitort a lehető legkisebb kék fényre, és csökkenti az alvásra gyakorolt hatást
	- **Reading** (Olvasás) beltéri megtekintésre optimalizálja a kék fényt és a fényerőt
- **3.** Válassza ki a **Save and Return** (Mentés, majd visszatérés) lehetőséget a beállítások mentéséhez, majd zárja be a Color Control (Színszabályozás) menüt.

# <span id="page-21-0"></span>**3 Támogatás és hibaelhárítás**

# **Gyakoribb hibák elhárítása**

A következő táblázat lehetségesen előforduló problémákat, a problémák lehetséges okait, valamint a javasolt megoldásokat sorolja fel.

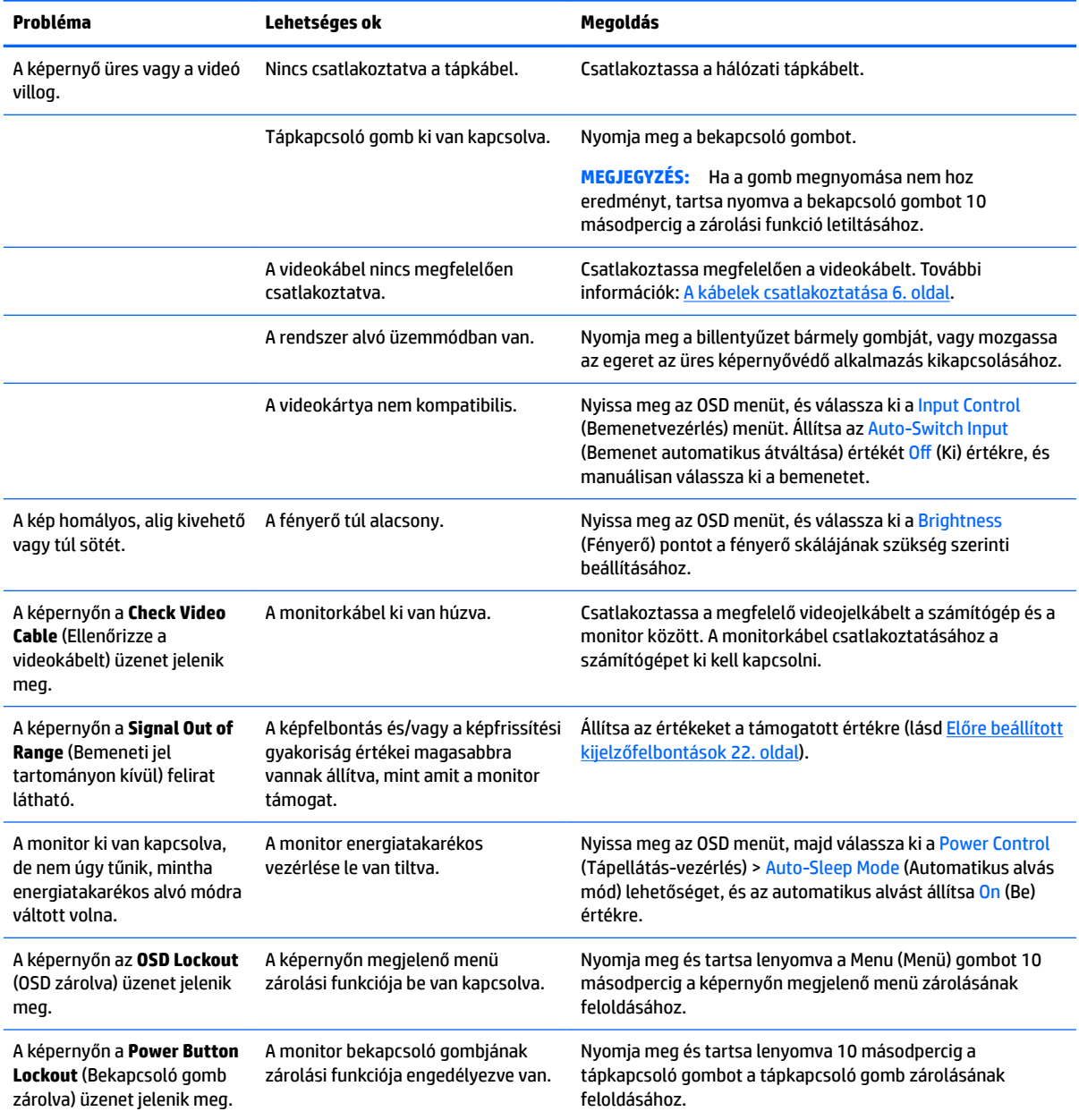

### <span id="page-22-0"></span>**Gombos zárolások**

Ha tíz másodpercig nyomva tartja a bekapcsoló gombot vagy a menü gombot, akkor zárolja a gombok működését. A működés visszaállításához tartsa lenyomva újból a gombokat tíz másodpercig. Ez a működés csak akkor érhető el, ha a kijelző bekapcsolt, és aktív jelet jelenít meg, illetve nincs megnyitva az OSD.

### **Terméktámogatás**

A monitor használatával és beállításával kapcsolatos további információkért látogassa meg a <http://www.hp.com/support> címet. Válassza ki a megfelelő támogatási kategóriát, majd kövesse a képernyőn megjelenő utasításokat.

**MEGJEGYZÉS:** A monitor felhasználói útmutatóját, referenciaanyagait és illesztőprogramjait a <http://www.hp.com/support> címen találja.

Itt a következőkre van lehetőség

HP szakértő kérdezése on-line

**WEGJEGYZÉS:** Ha a csevegés nem érhető el az adott nyelven, cseveghet angolul.

A HP szervizközpont megkeresése

## **Előkészületek a műszaki támogatás felhívásához**

Ha nem tud megoldani egy problémát az ebben a fejezetben találhat problémamegoldó tippek segítségével, lehetséges, hogy fel kell hívnia a műszaki támogatást. A következő adatok legyenek kéznél, ha telefonál:

- A monitor modellszáma
- A monitor sorozatszáma
- A vásárlás a számlán feltüntetett dátuma
- A hiba fellépésének körülményei
- A megjelenő hibaüzenetek
- · Hardverkonfiguráció
- Az ön által használt hardver és szoftver neve és verziója

# <span id="page-23-0"></span>**Az adatcímkék helye**

A monitoron található adatlap tartalmazza a termék típusszámát és sorozatszámát. Ha kapcsolatba lép a HP forgalmazóval a monitor modelljével kapcsolatban, szüksége lehet ezekre a számokra. Az adatcímke a monitorpanel alján található.

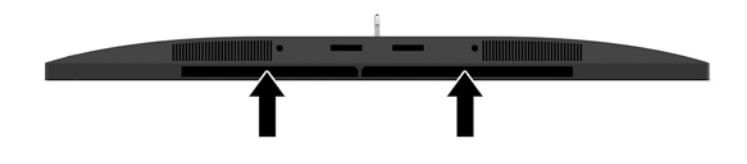

# <span id="page-24-0"></span>**4 A monitor karbantartása**

## **Útmutató a karbantartáshoz**

A monitor teljesítményének fokozása és élettartamának meghosszabbítása érdekében:

- Ne nyissa fel a monitorházat, és ne kísérelje meg önállóan javítani a terméket. Csak a használati útmutató által ismertetett kezelőszerveket állítsa be. Ha a monitor nem működik megfelelően, leesett vagy megsérült, lépjen kapcsolatban hivatalos HP márkakereskedőjével, viszonteladójával vagy szolgáltatójával.
- Csak a monitornak megfelelő áramforrást és csatlakozókat használjon, amelyeket a monitor hátulján található címke/hátlap jelöl.
- Biztosítsa, hogy a kimenethez csatlakoztatott termékek teljes áramfelvétele ne lépje túl a tápcsatlakozóról levehető mértéket, és a kábelhez csatlakoztatott termékek teljes áramfelvétele ne lépje túl a kábellel átvihető mértéket. Tekintse meg az áramfelvételi információs címkét az egyes eszközök áramfelvételének (AMPS vagy A) meghatározásához.
- A monitort könnyen elérhető tápcsatlakozó kimenet mellé telepítse. Amikor kihúzza a monitort, erősen fogja meg a csatlakozót, és húzza ki azt az aljzatból. Soha ne a kábelt húzva húzza ki a monitort.
- Ha a monitor nincs használatban, kapcsolja ki. Jelentősen megnövelheti monitora várható élettartamát, ha képernyővédő programot használ, és kikapcsolja a monitort, ha nincs használatban.

**WEGJEGYZÉS:** A "beégett képes" monitorokra a HP nem vállal garanciát.

- A házon lévő rések és nyílások szellőzésre szolgálnak. Ne zárja le vagy takarja el ezeket a nyílásokat. Soha ne dugjon tárgyakat a készülékházon található vagy egyéb nyílásokba.
- Ne ejtse le a monitort, és ne helyezze azt instabil felületre.
- Ügyeljen rá, hogy semmit se tegyen a tápkábelre. Ne lépjen rá a kábelre.
- Tartsa a monitort jó szellőző helyen, távol erős fény- és hőforrásoktól, valamint nedvességtől.
- A monitor talapzatának eltávolításakor a monitort fektesse képernyővel lefelé egy puha felületre a karcolások és sérülések elkerülése érdekében.

#### <span id="page-25-0"></span>**A monitor tisztítása**

- **1.** Kapcsolja ki a monitort, és a készülék hátoldalából húzza ki a tápkábelt.
- **2.** Egy puha, tiszta, antisztatikus ronggyal törölje le a monitor kijelzőjét és a házat.
- **3.** A bonyolultabb tisztítási eljárásokhoz használja izopropil-alkohol és víz 50/50 arányú keverékét.
- **A VIGYÁZAT!** A tisztítófolyadékot spriccelje egy rongyra, és a nedves ronggyal gyengéden törölje le a kijelző felületét. A tisztítófolyadékot soha ne spriccelje közvetlenül a kijelző felületére, mert befuthat a keret alá, és megrongálhatja az elektronikát.

**VIGYÁZAT!** Ne használjon olyan tisztítószereket a képernyő tisztításához, amelyek petróleumalapú anyagot tartalmaznak, például benzolt, hígítót vagy más illékony anyagot. Ezek a vegyszerek megrongálhatják a monitort.

#### **A monitor szállítása**

Tartsa meg az eredeti csomagolást egy tárolóhelyen. A későbbiekben szüksége lehet rá, ha áthelyezi vagy szállítja a monitort.

# <span id="page-26-0"></span>**A Műszaki adatok**

**MEGJEGYZÉS:** Minden műszaki adat a HP összetevők gyártói által megadott általános adatokat tükrözi, a tényleges teljesítmény lehet nagyobb vagy kisebb is.

A legfrissebb vagy kiegészítő termékleírások eléréséhez látogassa meg a <http://www.hp.com/go/quickspecs/> webhelyet, és keresse meg az adott képernyőtípust, hogy megtekinthesse a gyors termékleírásokat.

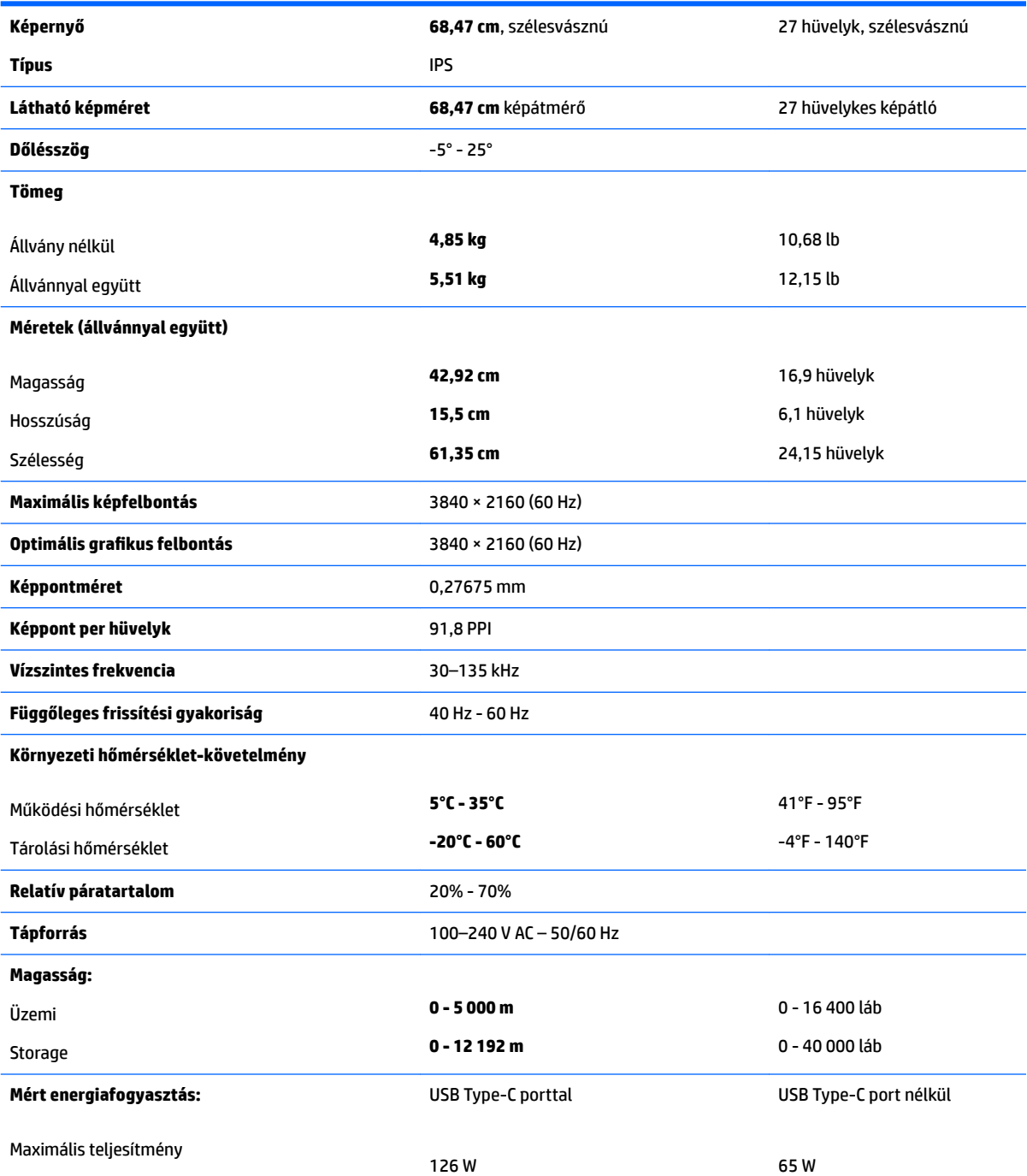

<span id="page-27-0"></span>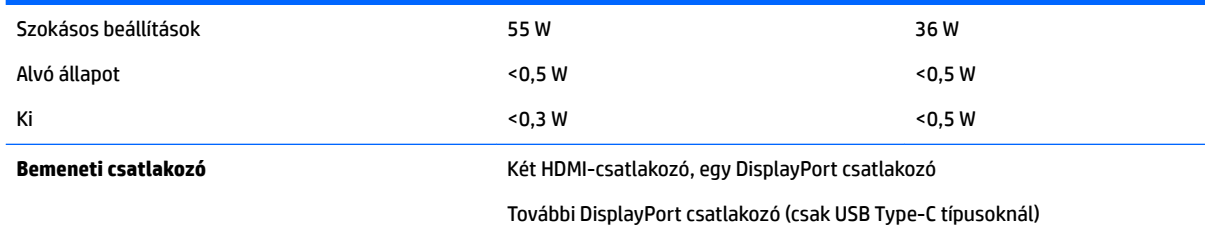

# **Előre beállított kijelzőfelbontások**

Az alábbiakban felsorolt felbontások a leggyakrabban használt üzemmódok, és gyári alapbeállításként használatosak. Ez a monitor automatikusan felismeri ezeket az előre beállított üzemmódokat, ezek pontosan méretezve, középre illesztve jelennek meg a képernyőn.

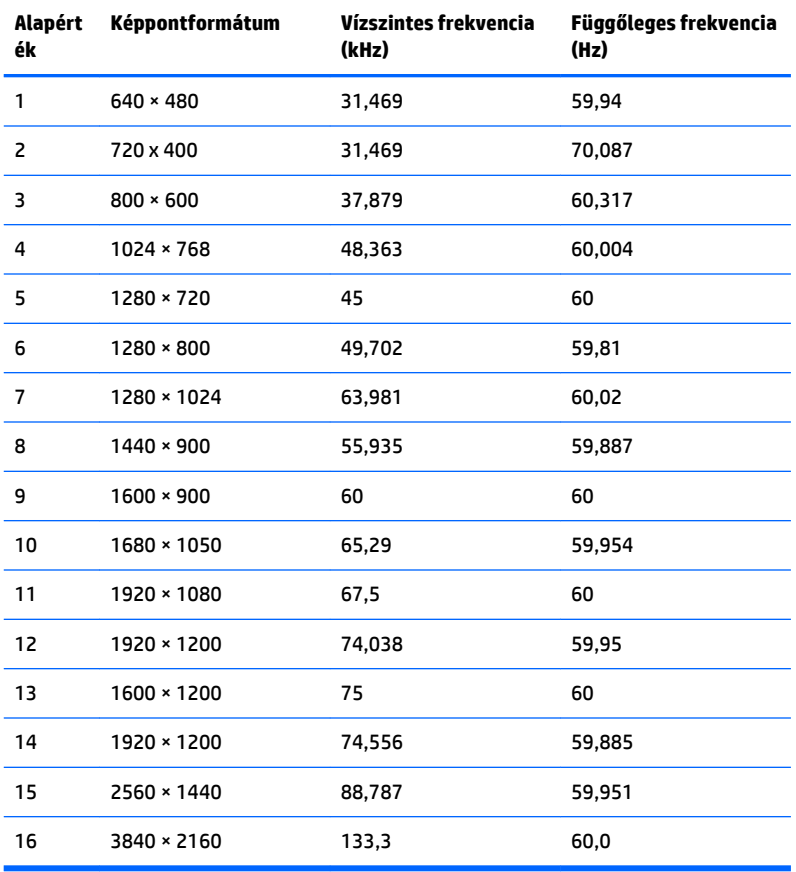

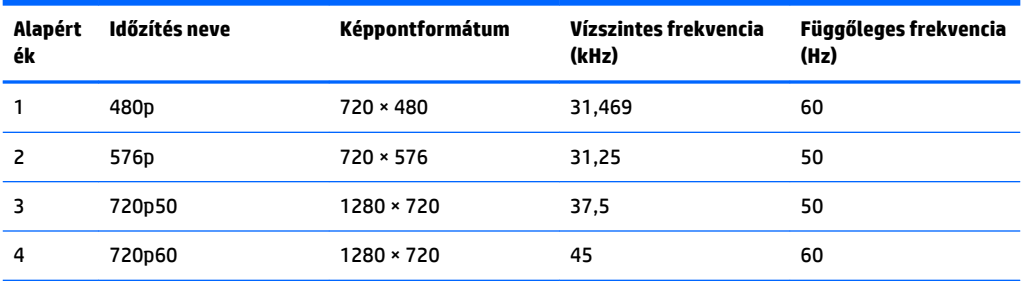

<span id="page-28-0"></span>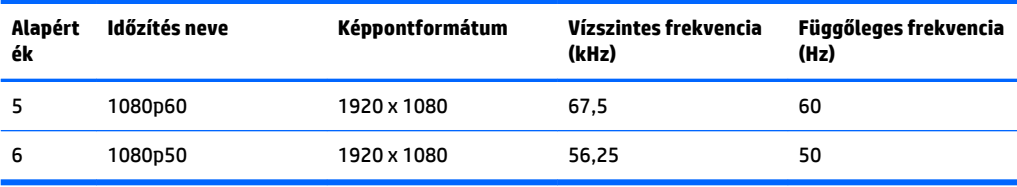

#### **Belépés felhasználói üzemmódokba**

A videovezérlő jel néha olyan üzemmódot kérhet, amely nincs előre beállítva, ha:

- Ön nem szabványos grafikus adaptert használ.
- Ön nem előre beállított módot használ.

Ebben az esetben szükség lehet a monitor paramétereinek módosítására a képernyőmenü segítségével. A beállított értékek módosításai a memóriába mentésre kerülnek. A monitor automatikusan tárolja az új beállítást, majd az új üzemmódot úgy fogja felismerni, mint egy előre beállított üzemmódot. A gyárilag előre beállított üzemmódokon kívül legalább 10 felhasználói üzemmód alakítható ki és tárolható.

## **Tápegység**

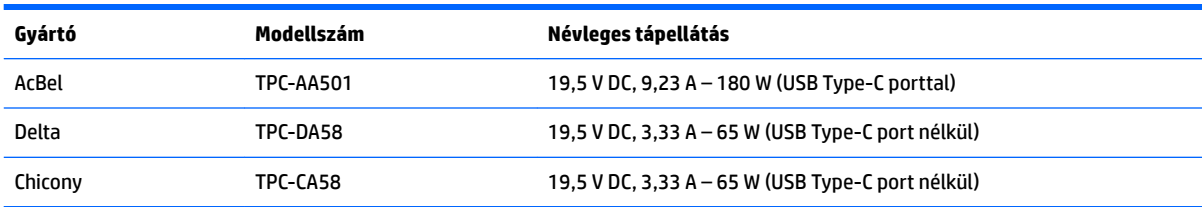

### **Energiatakarékos mód**

A monitor támogatja az alacsony energiafelhasználású állapotot. A monitor akkor lép alacsony energiafelhasználású állapotba, ha észleli a vízszintes szinkronjel vagy a függőleges szinkronjel hiányát. Ezeknek a jeleknek a hiányában a monitor képernyője üres lesz, a háttérvilágítás kikapcsol, és a tápfeszültségjelző fény sárgára vált. Amikor a monitor alacsony energiafelhasználású állapotba kapcsol, <0,5 watt energiát használ fel. A normál működési módba való visszatérés előtt van egy rövid bemelegedési idő.

Az energiatakarékossággal kapcsolatos üzemmód beállításával kapcsolatos további információkért olvassa el számítógépe dokumentációját (a funkció energiagazdálkodás néven is előfordulhat).

**MEGJEGYZÉS:** A fenti energiatakarékos funkció csak akkor működik, ha a monitor energiatakarékos funkcióval rendelkező számítógéphez csatlakozik.

A monitor alvó állapotot időzítő segédprogramjában a beállítások kiválasztásával azt is megszabhatja, hogy a monitor egy megadott idő elteltével lépjen csökkentett energiafelvételi állapotba. Amikor a monitor az alvó állapotot időzítő segédprogramja következtében csökkentett energiafelvételi állapotba lép, a bekapcsolásjelző sárga színben villog.

# <span id="page-29-0"></span>**B Kisegítő lehetőségek**

A HP olyan termékeket és szolgáltatásokat tervez, állít elő és forgalmaz, amelyeket mindenki használhat, köztük a fogyatékkal élők is – vagy önmagukban, vagy megfelelő kisegítő eszközzel.

## **Támogatott kisegítő technológiák**

A HP termékei támogatnak sokféle operációs rendszer kisegítő technológiát, és beállítható, hogy együttműködjön további kisegítő technológiákkal is. A kisegítő funkciókkal kapcsolatos további információk megkereséséhez használja a keresés funkciót azon a forráseszközön, amely a monitorhoz csatlakozik.

**MEGJEGYZÉS:** Egy adott kisegítő technológiával kapcsolatos további információt az adott termék ügyfélszolgálatától kaphat.

## **Kapcsolatfelvétel a támogatással**

Termékeink és szolgáltatásaink kisegítő lehetőségeit folyamatosan tökéletesítjük, és örömmel fogadjuk felhasználóink visszajelzéseit. Ha problémája van egy termékkel vagy szeretne beszámolni nekünk arról, hogy mely kisegítő funkciók segítettek Önnek, keressen meg bennünket a (888) 259-5707 telefonszámon hétfőtől péntekig 6 óra és 21 óra között (az Egyesült Államok MT időzónája szerint). Ha Ön siket vagy nagyothalló és TRS/VRS/WebCapTel eszközt használ, forduljon hozzánk, ha műszaki támogatást igényel vagy kisegítő lehetőségekkel kapcsolatos kérdése van – hívjon bennünket a (877) 656-7058 telefonszámon hétfőtől péntekig 6 óra és 21 óra között (az Egyesült Államok MT időzónája szerint).